Instructions for Monthly Wages for MYOB v 19.7

- 1. Do you Bank Reconciliation for the Month you are reporting for
- 2. Run a Profit and Loss for the Month you are reporting for
- 3. Run a Balance Sheet for the Month you are reporting for
- 4. Print Payroll Register Summary for the Month you are reporting for
- 5. check that your wages in the profit and loss equals the gross wages in the Payroll Register
- Summary, and the Tax equals the PAYG Withholding in the Balance Sheet
- 7. Go the Account Command Centre and Click on BAS Link

File Edit Lists Command Centres Setup Reports Window Services Help

8. (this is once only set up) - in the bottom left hand corner click on the BAS info icon - down the

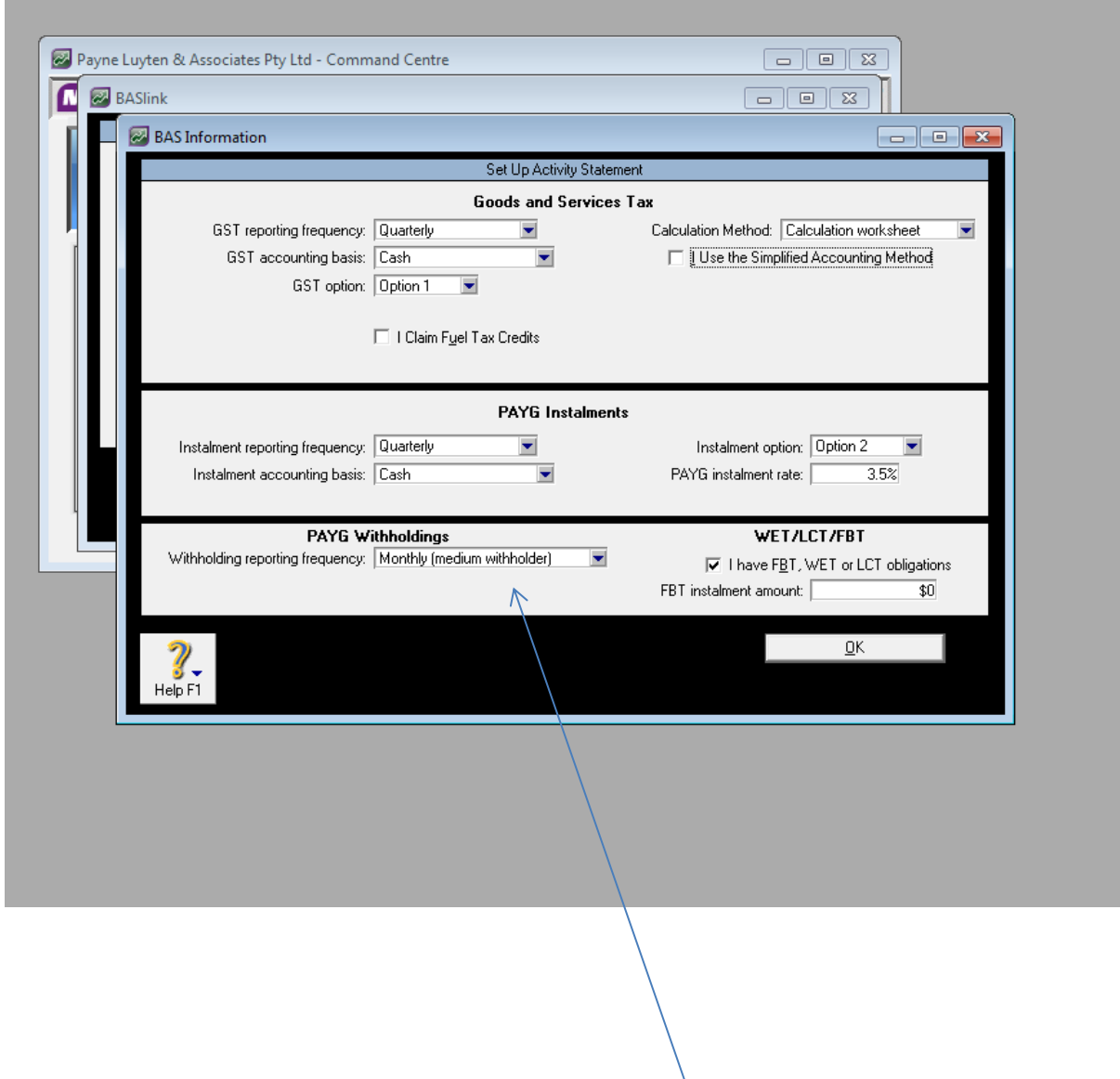

bottom on the left hand side - change it to Medium withholder and click ok

9. Click on the Month of July - make sure the year is 14 and Click on Prepare Statement 10. check that W1 = the Gross Wages and w2 = the tax on your Payroll Register Summary ( if these fields are Blank you will need to click on the set up buttons next to W1 and W2 and tick the wages categories and PAYG withholding in W2, until the figures are correct in w1 and w2.

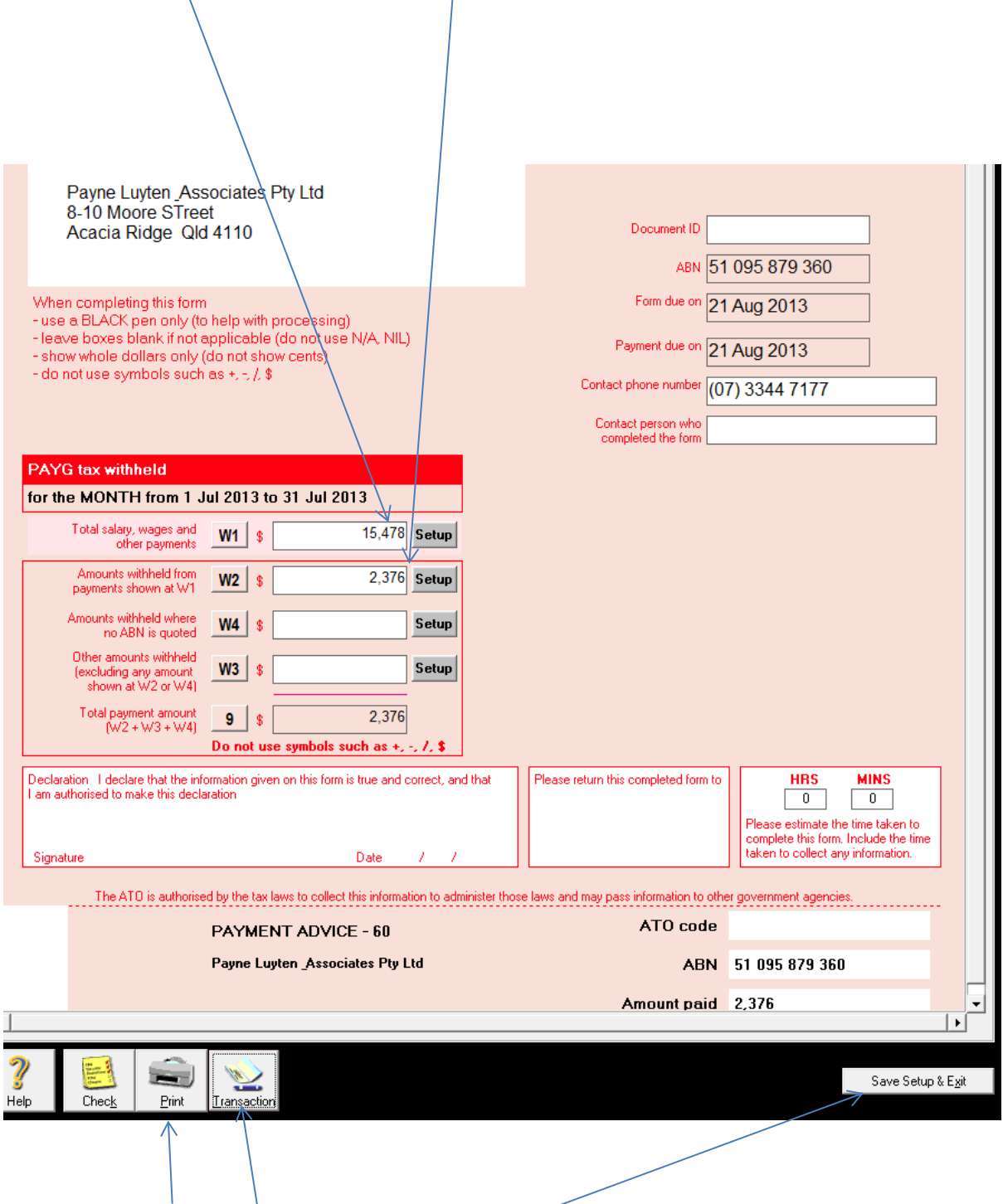

11 click on the Print Button - this will print out the form you - use this to fill out the form to send to the ATO

12 Then click on the Transaction Icon - this will print out the Spend Money Icon - it will ask if you use the PAYG function - click on "NO"

13. Select Save and Close.